# Термотрансферный принтер этикеток TSC TE-200

V2 26.02.24

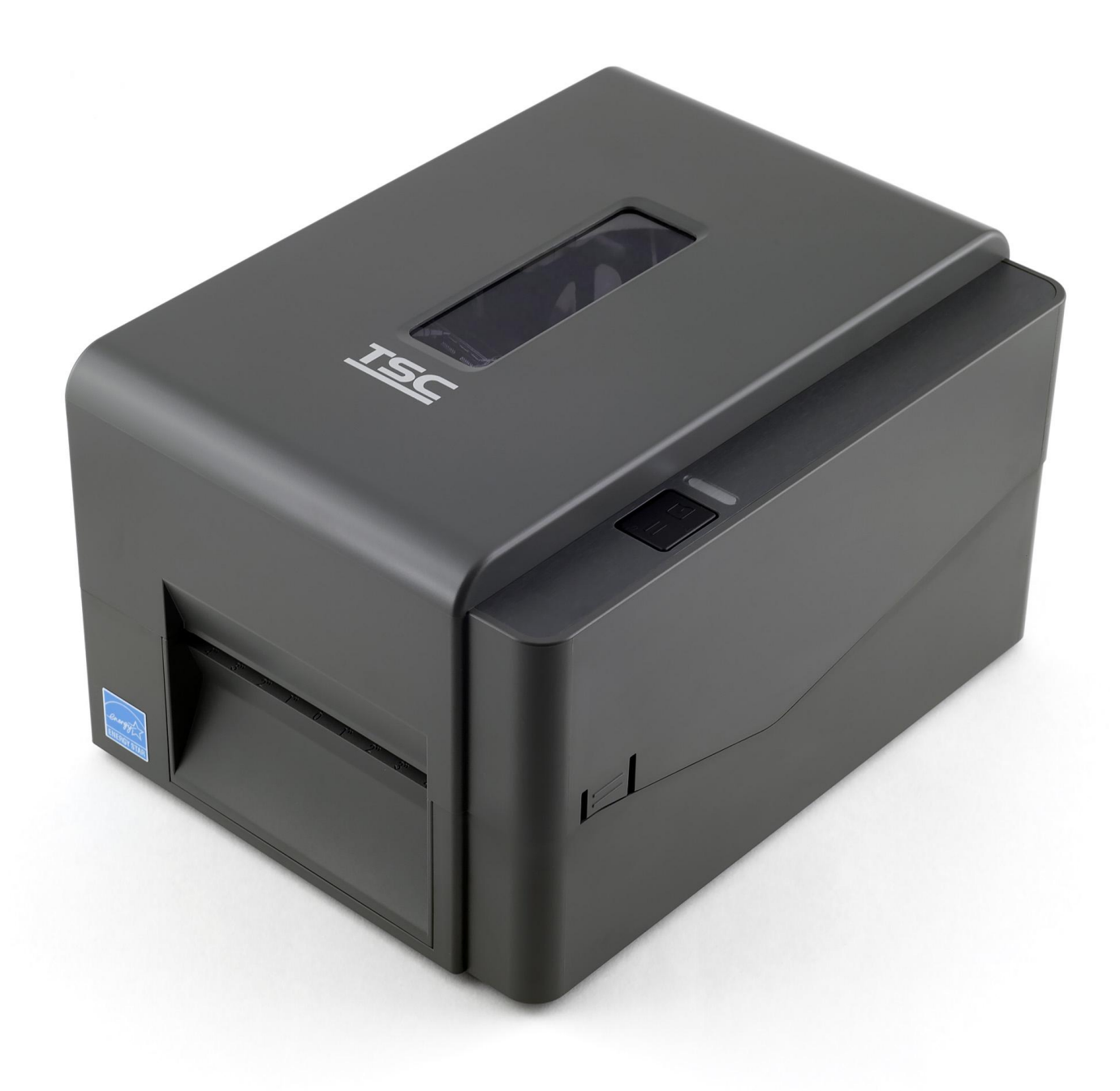

Инструкция по подключению

- 1. Комплектация
- 2. Установка термоленты
- 3. Подключение к компьютеру
- 4. Установка драйвера на примере операционной системы Microsoft Windows 10:
- 5. Настройка размера этикетки
- 6. Печать этикетки на примере .PDF документа

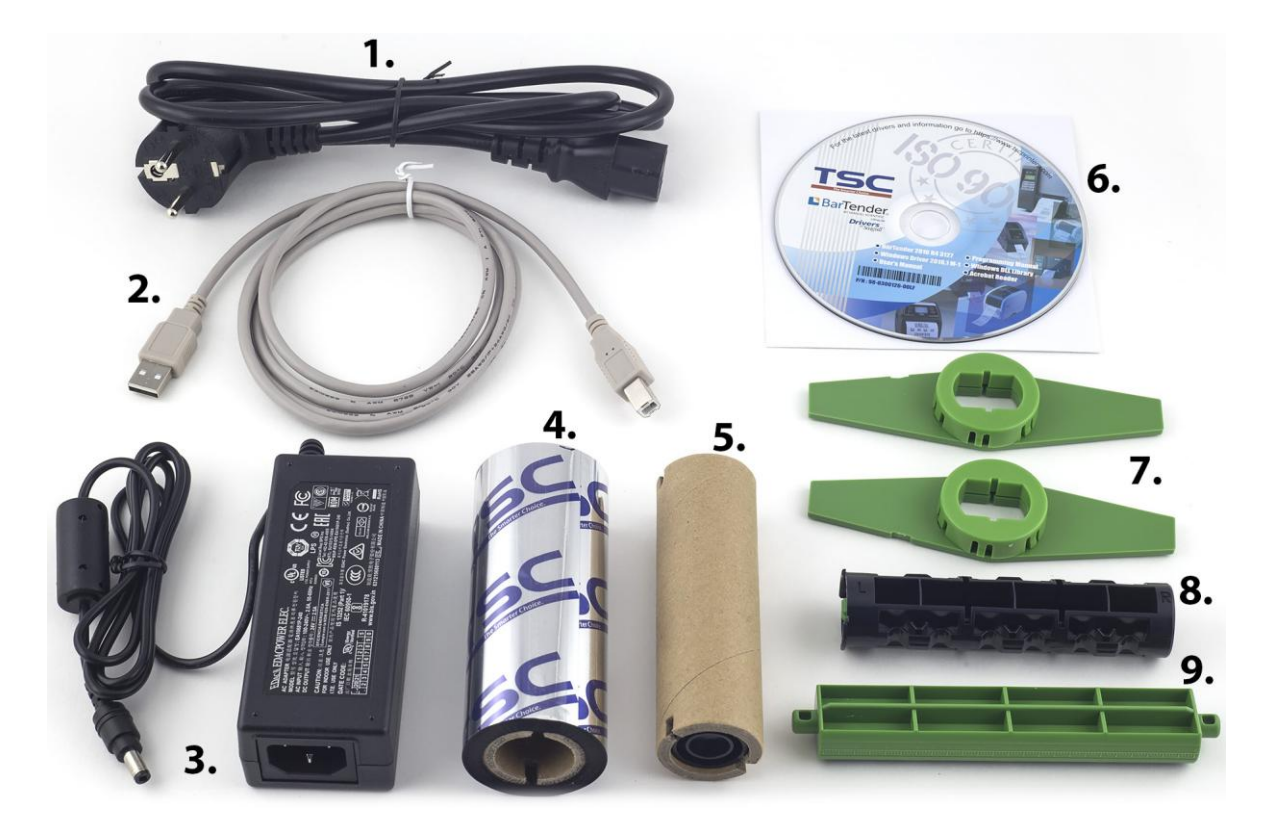

- 1. Кабель питания
- 2. USB-кабель для подключения к компьютеру
- 3. Блок питания
- 4. Риббон
- 5. Приемная катушка для риббона

6. CD-диск содержит драйвер, утилиты, дистрибутив программы для создания этикеток BarTender

- 7. Фиксирующие лапки
- 8. Шпиндель катушки риббона
- 9. Шпиндель катушки этикеток

### Надавив на лапки с обоих сторон, потяните

крышку принтера вверх.

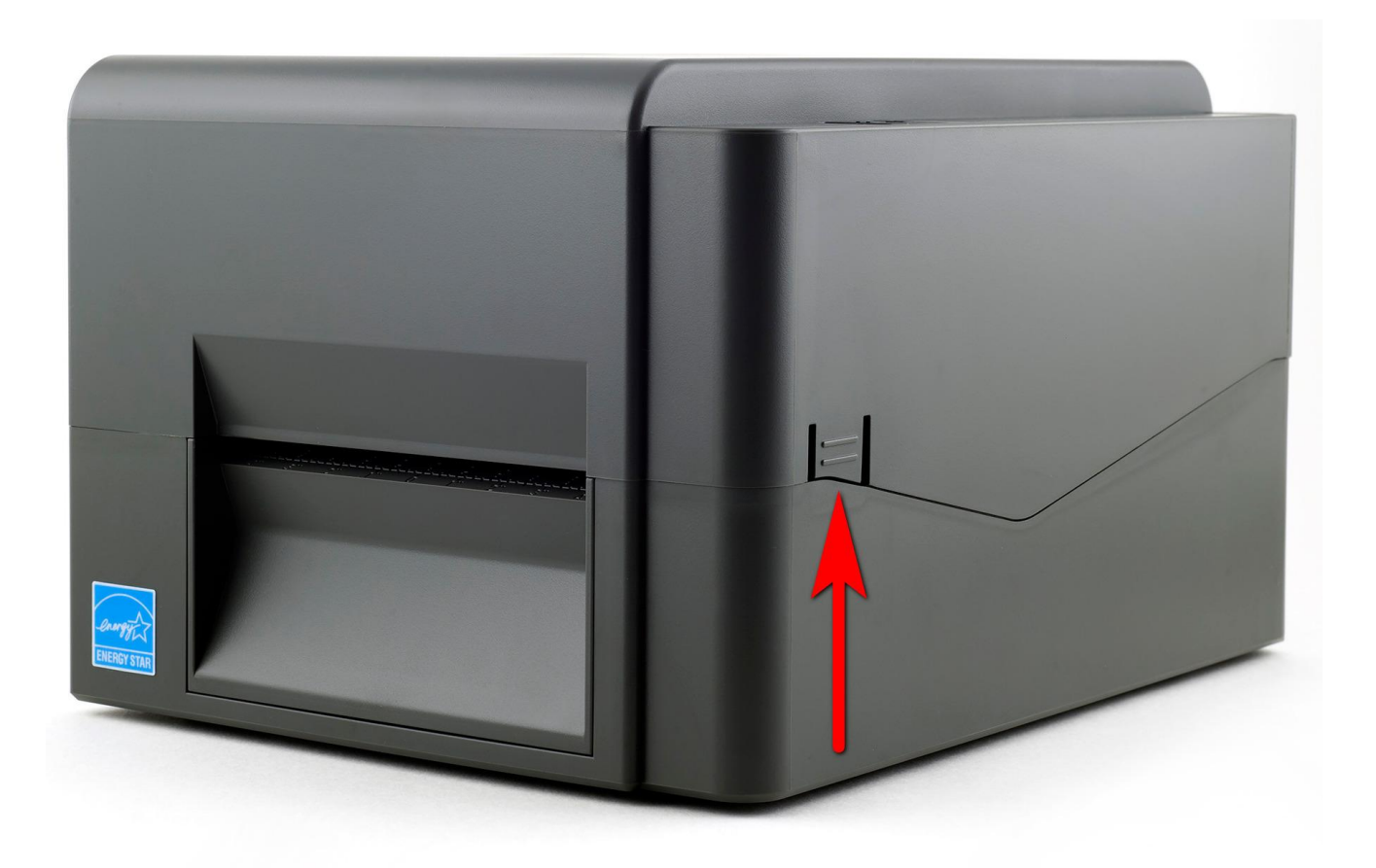

#### Нажав на зеленую клавишу [PUSH], поднимите

блок печатающего механизма.

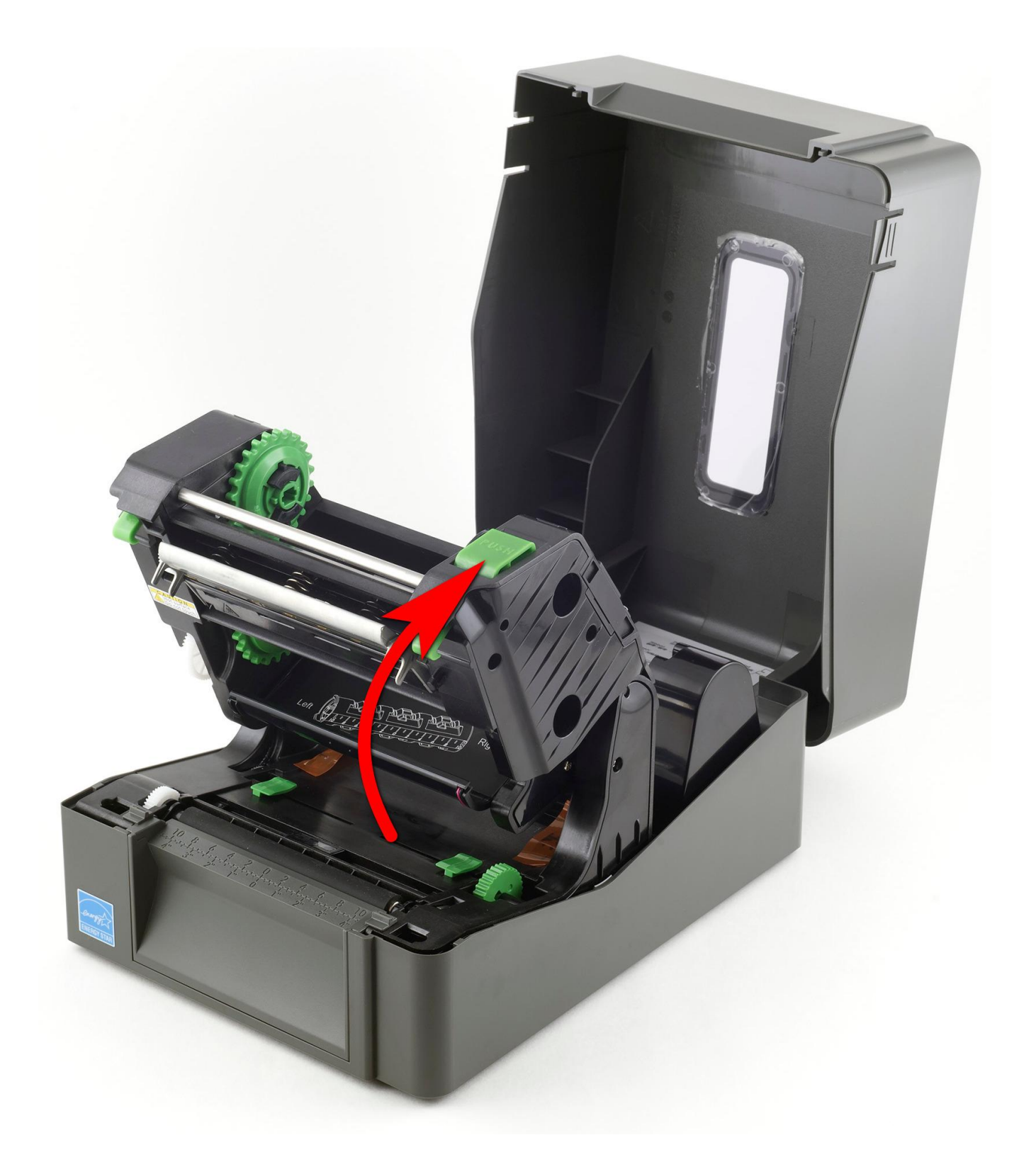

Установите термотрансферную ленту (или другой [носитель])

и риббон согласно схеме:

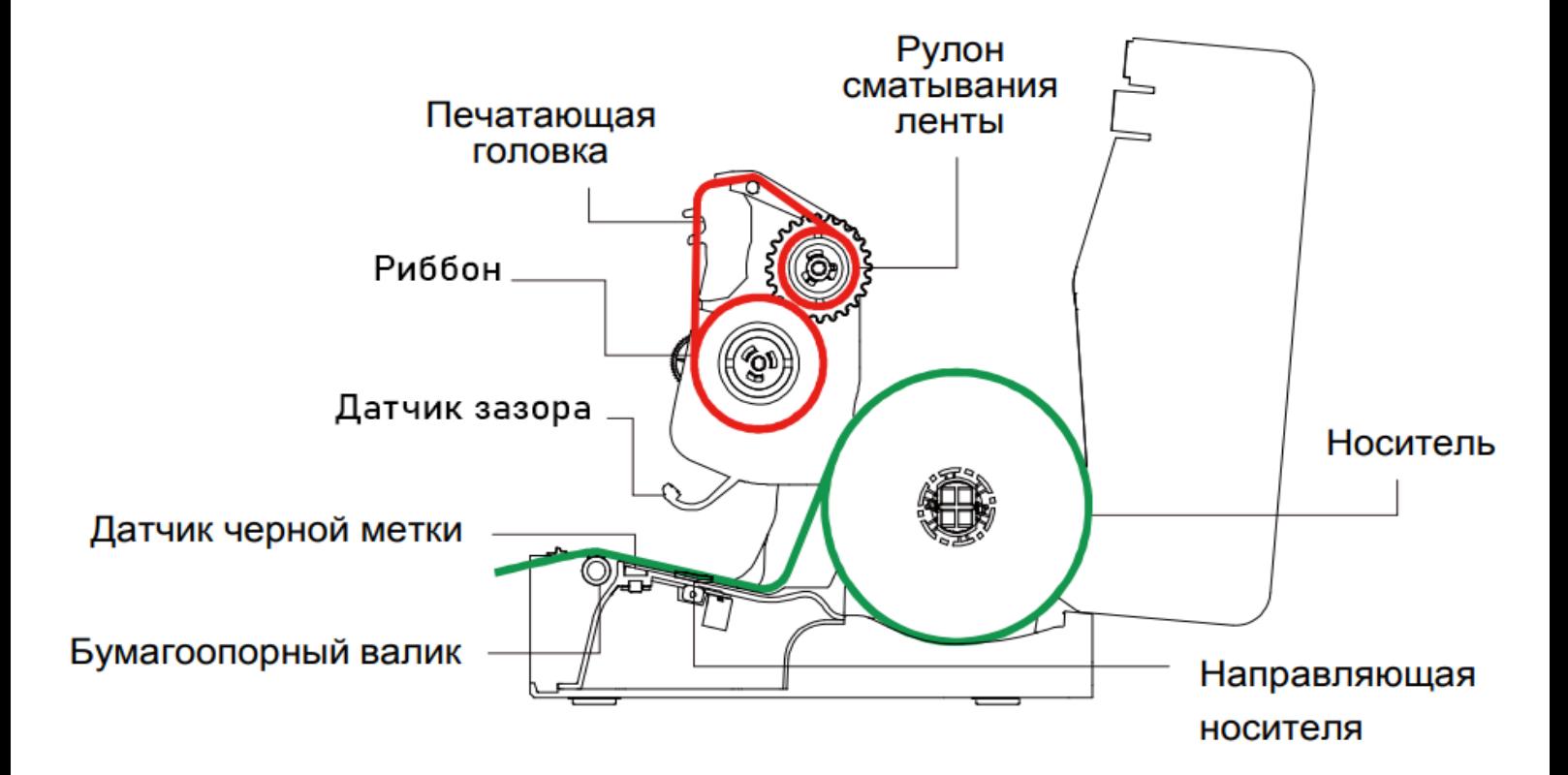

Вращая колесико [а], установите ширину ограничителей [b] в соответсвии с шириной этикетки.

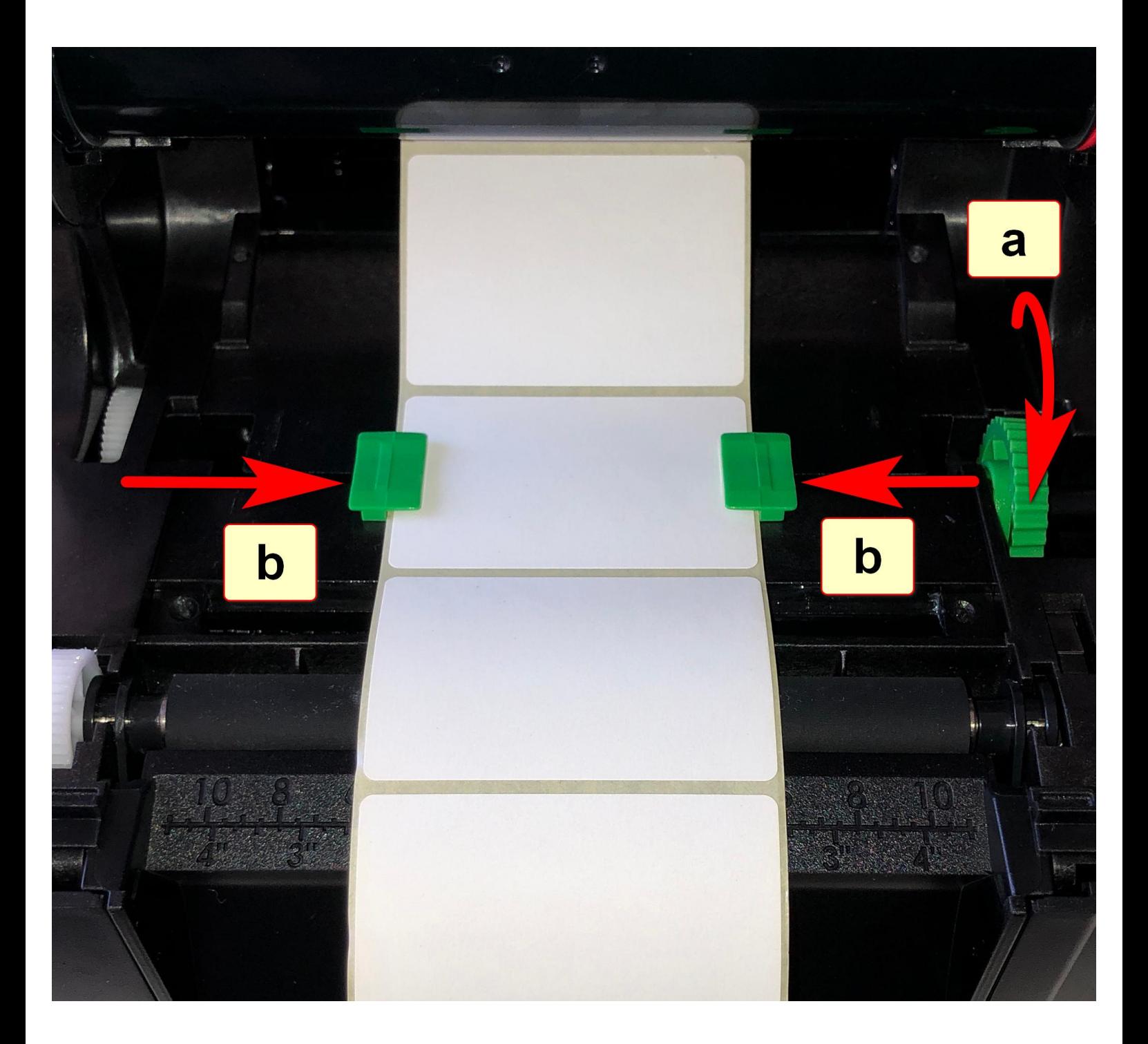

Опустите печатающий механизм в рабочее положение, нажав двумя руками,

до щелчка, в указанные места.

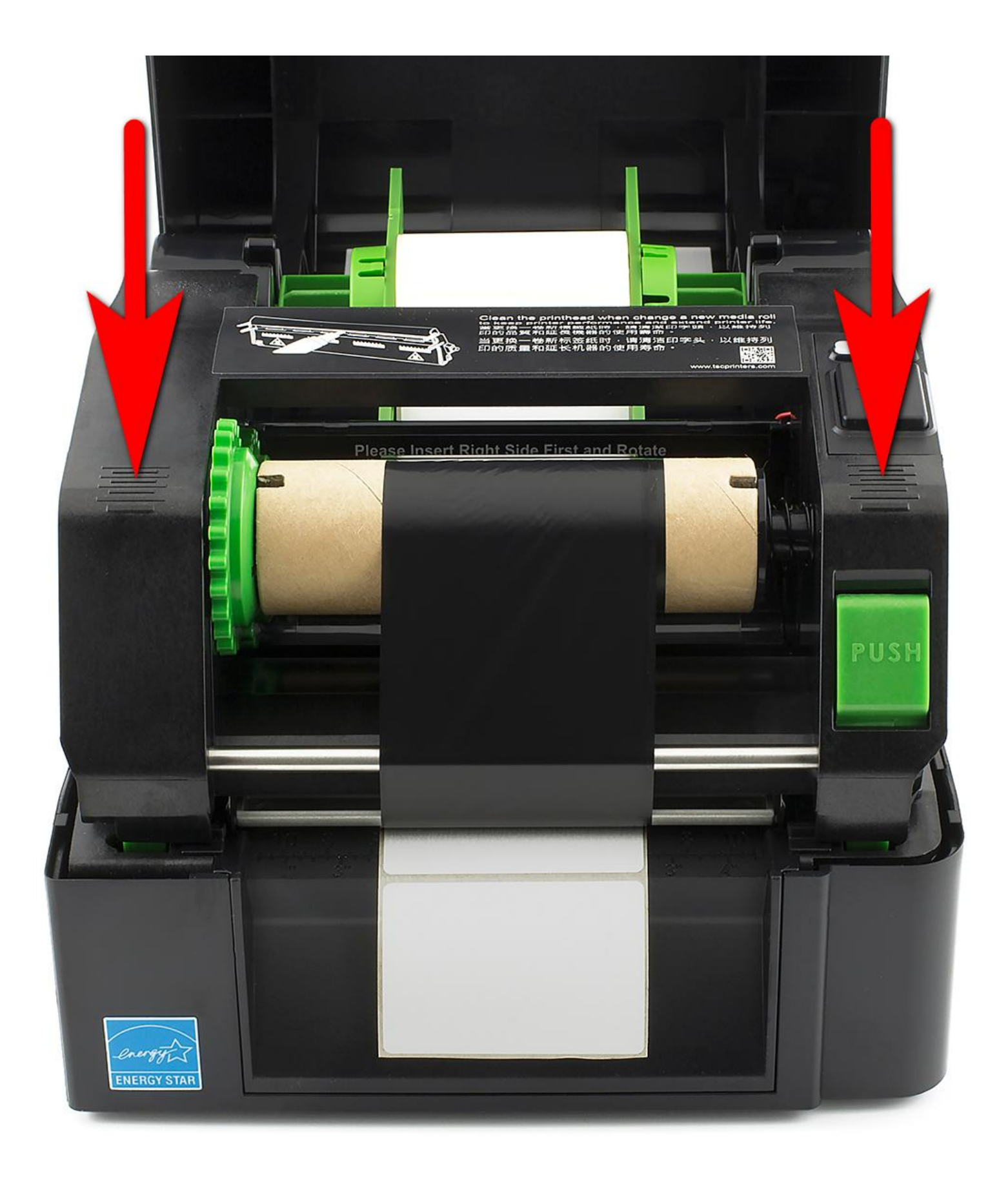

#### Опустите защитный кожух:

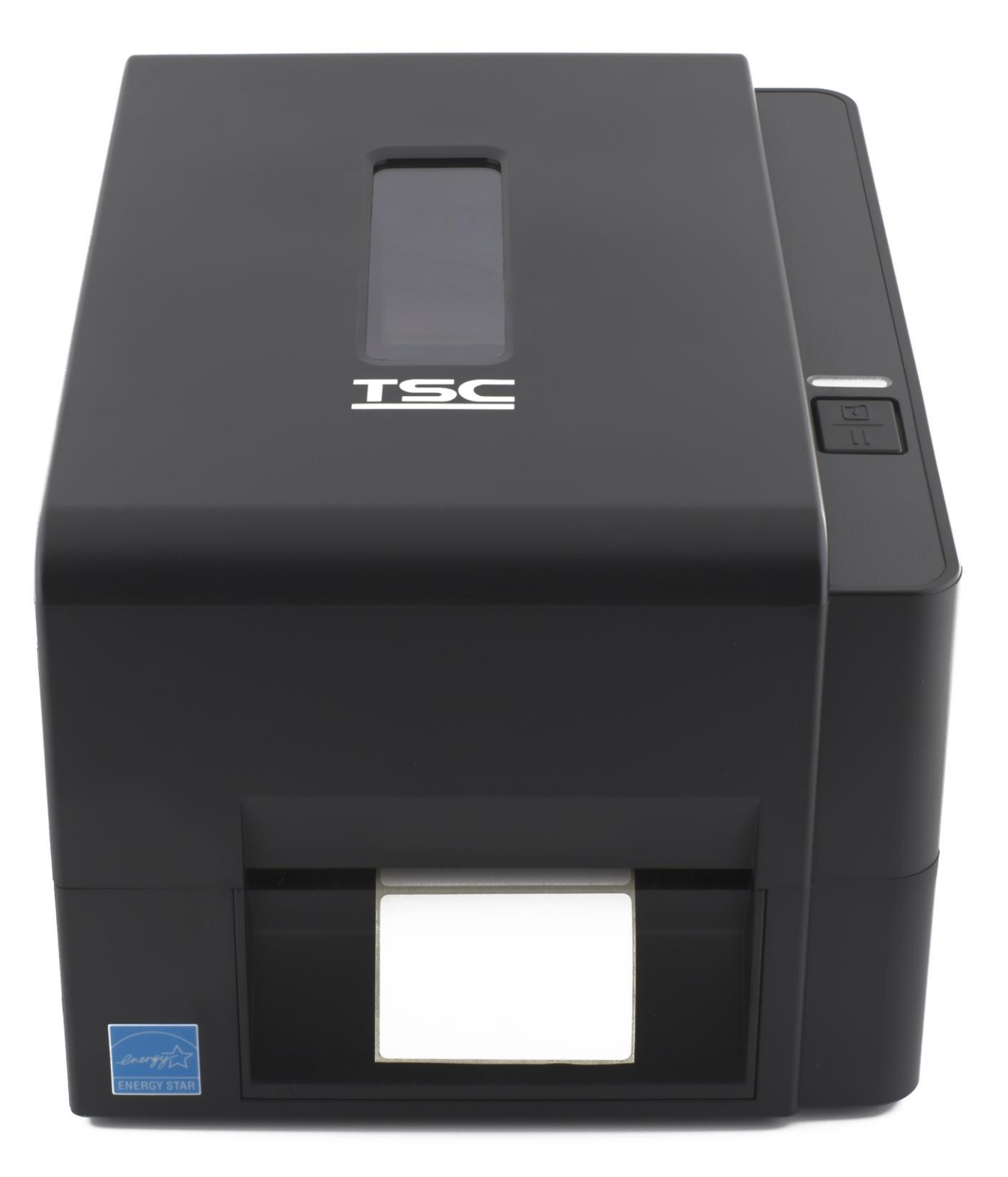

*Термотрансферная лента установлена.*

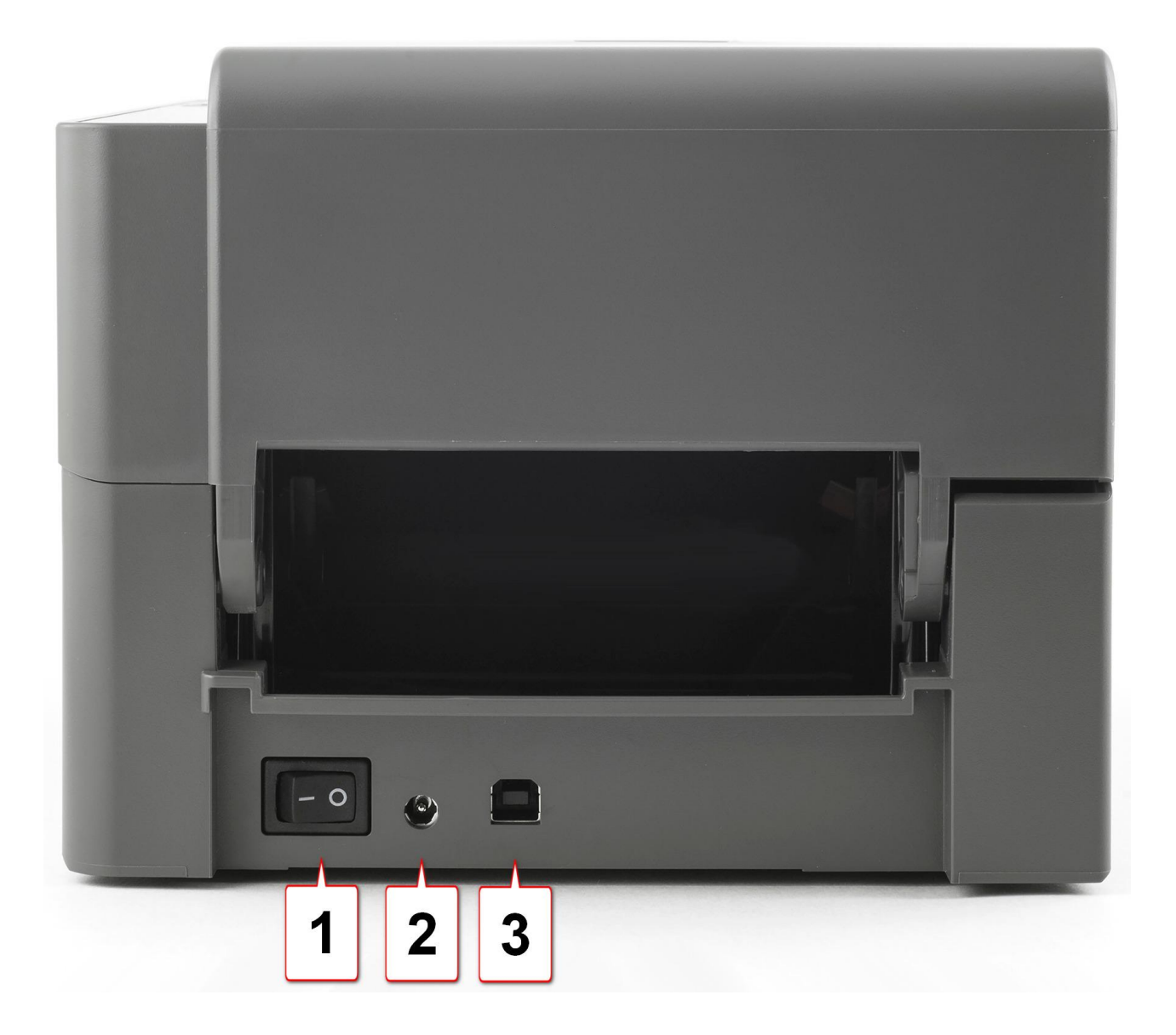

- 1. Клавиша включения принтера
- 2. Порт питания принтера
- 3. USB-порт

- Подключите блок питания в разъем [2], включите кабель питания в розетку электросети.

- Подключите USB-кабель в разъем [3], второй конец вставьте в USB порт компьютера.

- Нажмите клавишу включения принтера [1]

*Термопринтер подключен.*

## 4. Установка драйвера на примере операционной системы Microsoft Windows 10:

Скачайте драйвер принтера: >> [Driver-for-TSC.zip](https://spb.kassline.ru/upload/uf/0e2/1mg1fb6ytyg80627fai11gcqjzxla291/Driver-For-TSC-Printers) <<

Либо скачайте дистрибутив драйвера на сайте [www.seagullscientific.com](http://www.seagullscientific.com/)

Пройдя по ссылке: <https://www.seagullscientific.com/downloads/printer-drivers/tsc-te200/>

И нажмите кнопку [DOWNLOAD]

True Windows printer Drivers by Seagull can be used with any true Windows program, including our BarTender barcode software for label design, label printing, barcode printing, RFID encoding, and card printing.

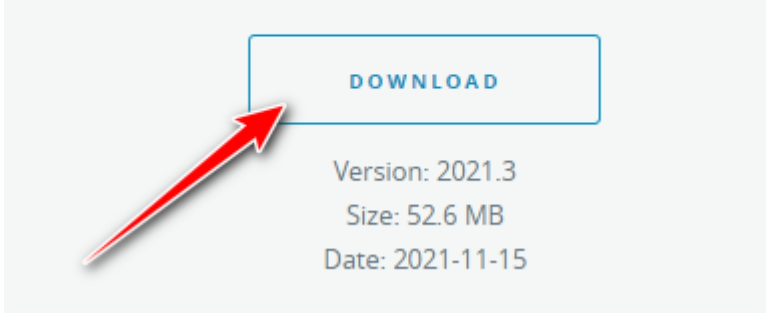

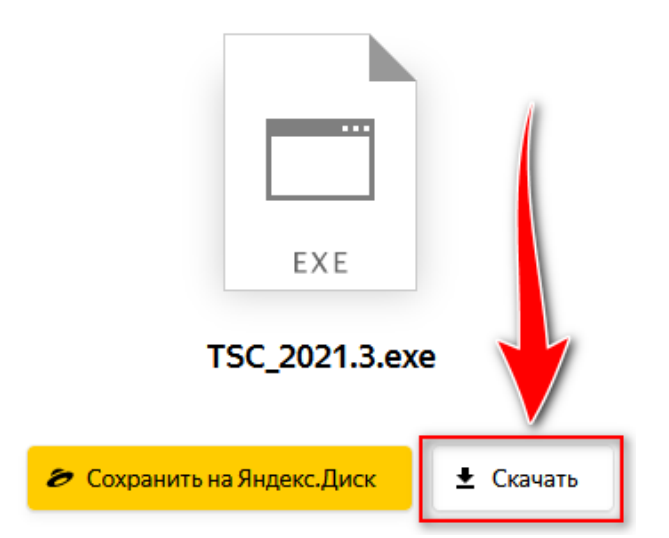

#### Запустите скачанный файл установщика драйвера:

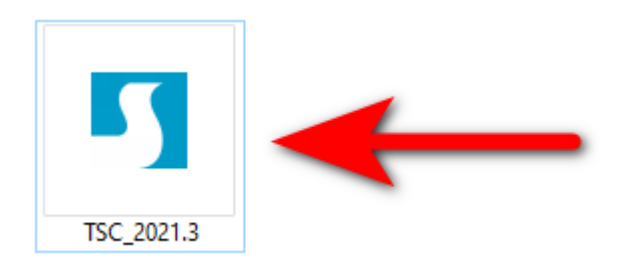

Следуйте указанной последовательности на картинках (скриншотах):

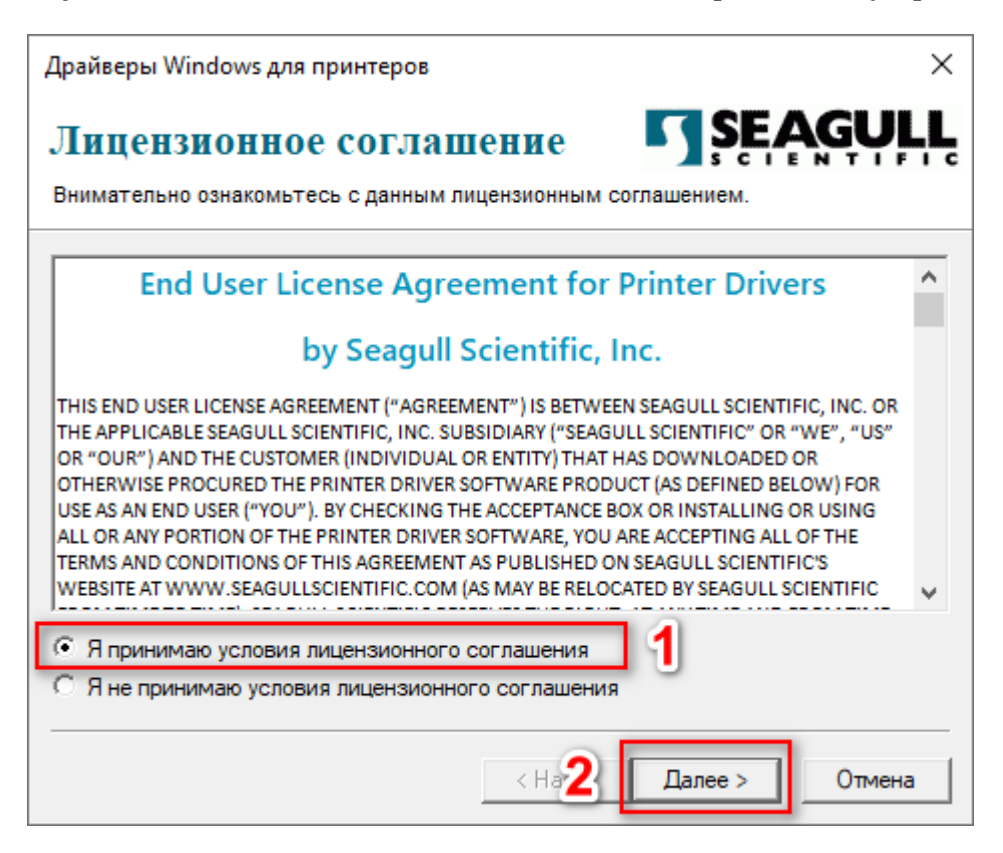

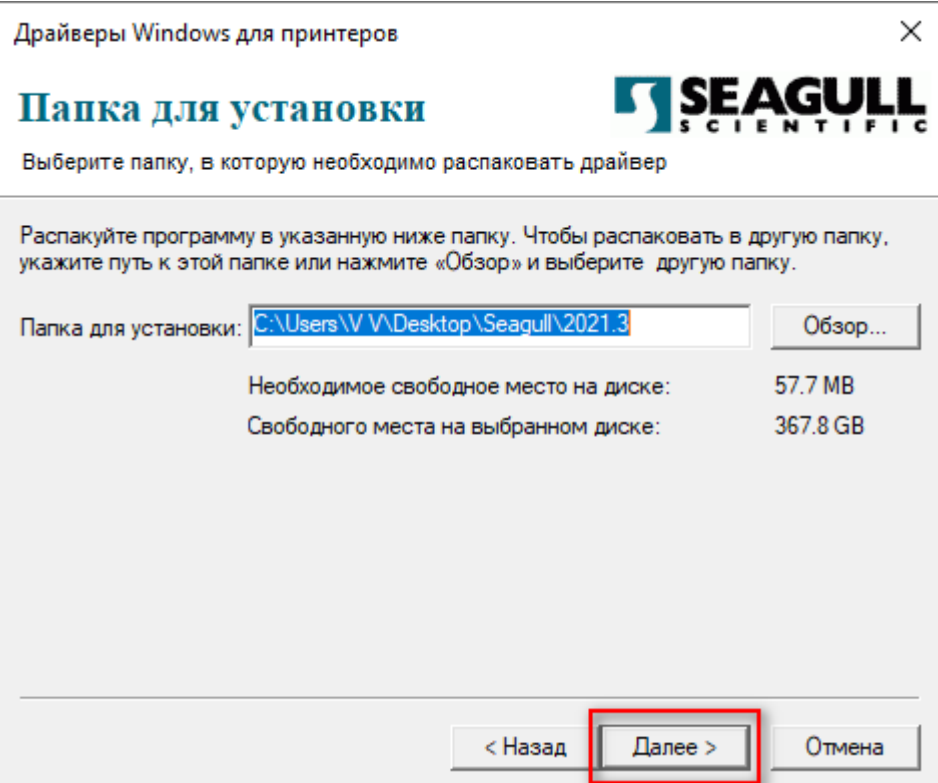

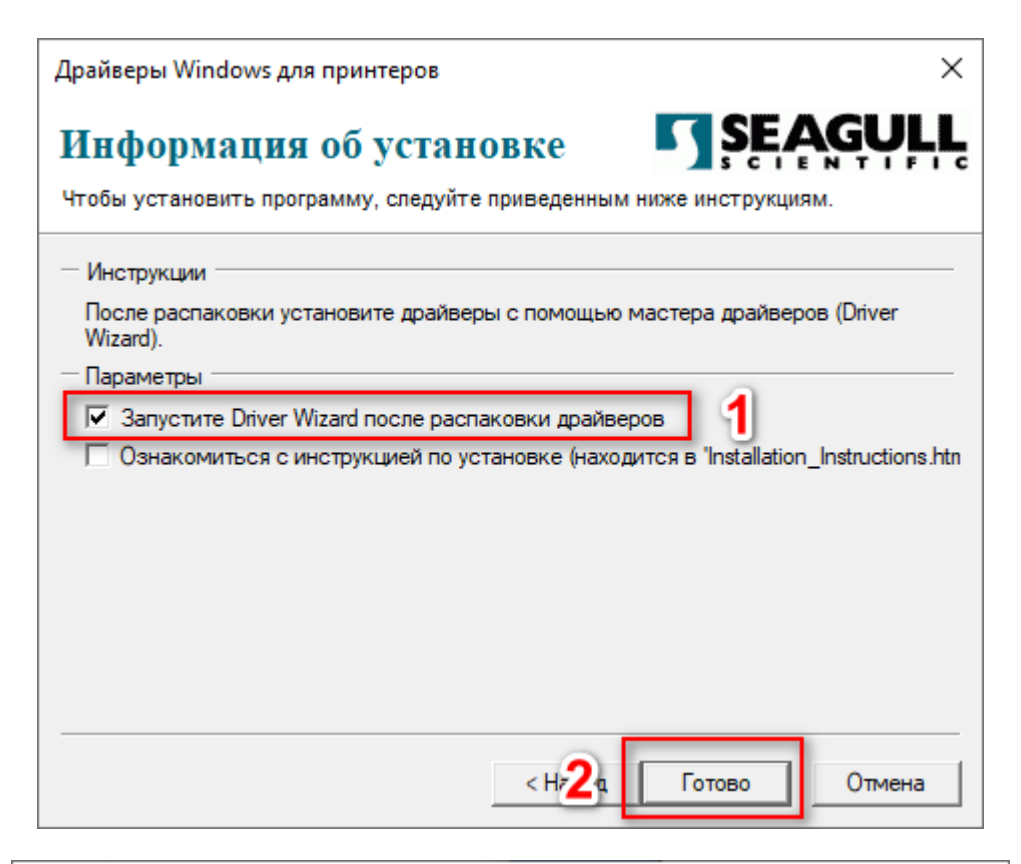

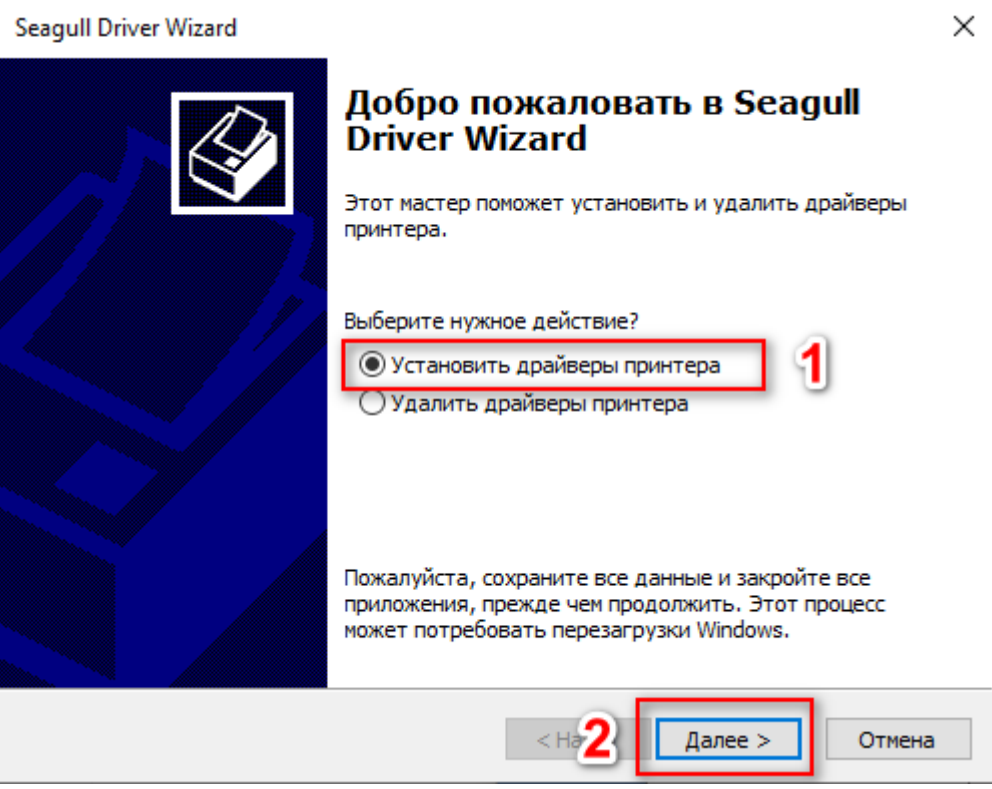

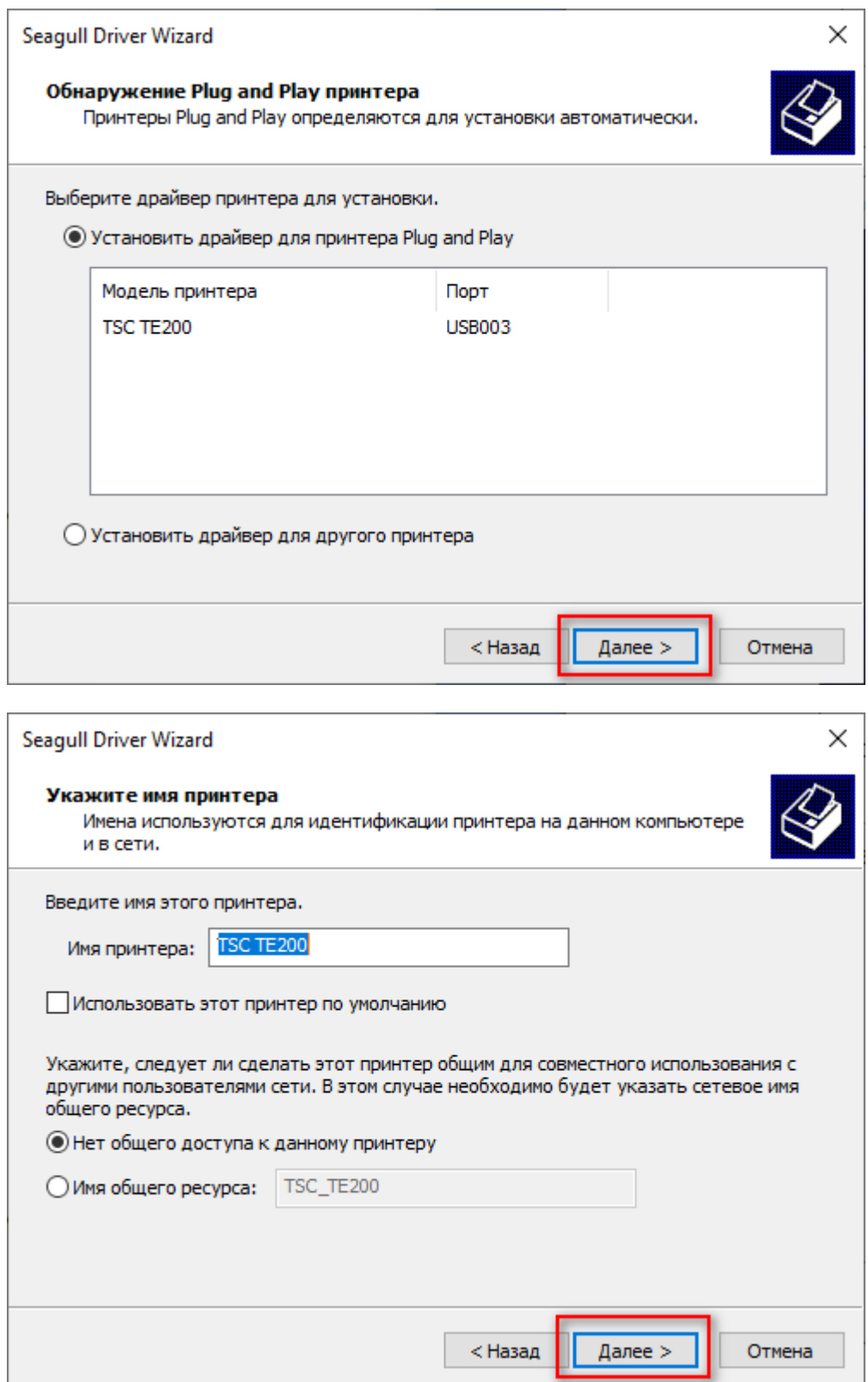

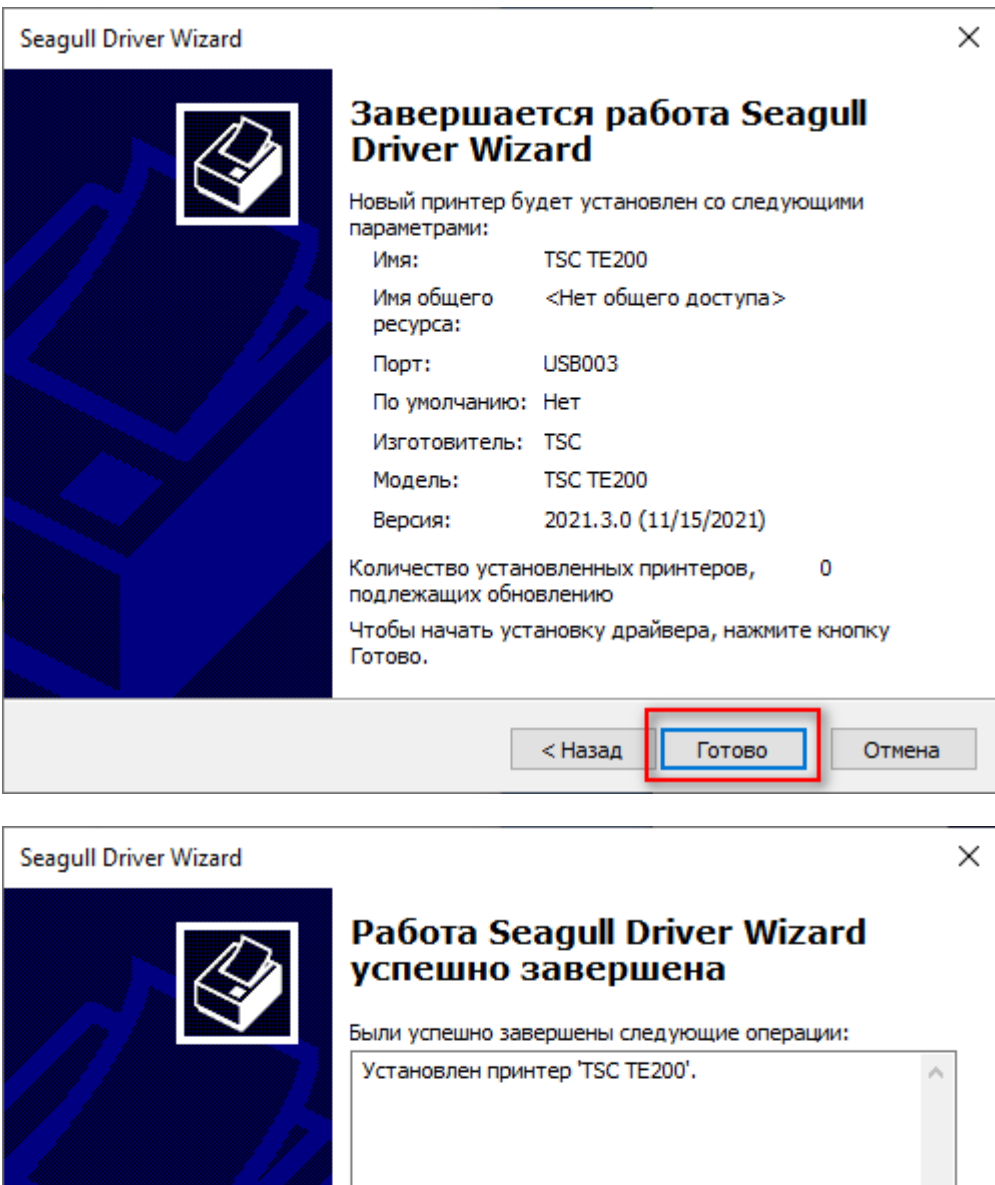

*Драйвер принтера установлен.*

Закрыть

Установить другой принтер

#### На примере этикетки 58х40

Нажмите кнопку "Пуск", а затем выберите Параметры >устройства>принтеры & сканеры.

Перед вами появится окно вида:

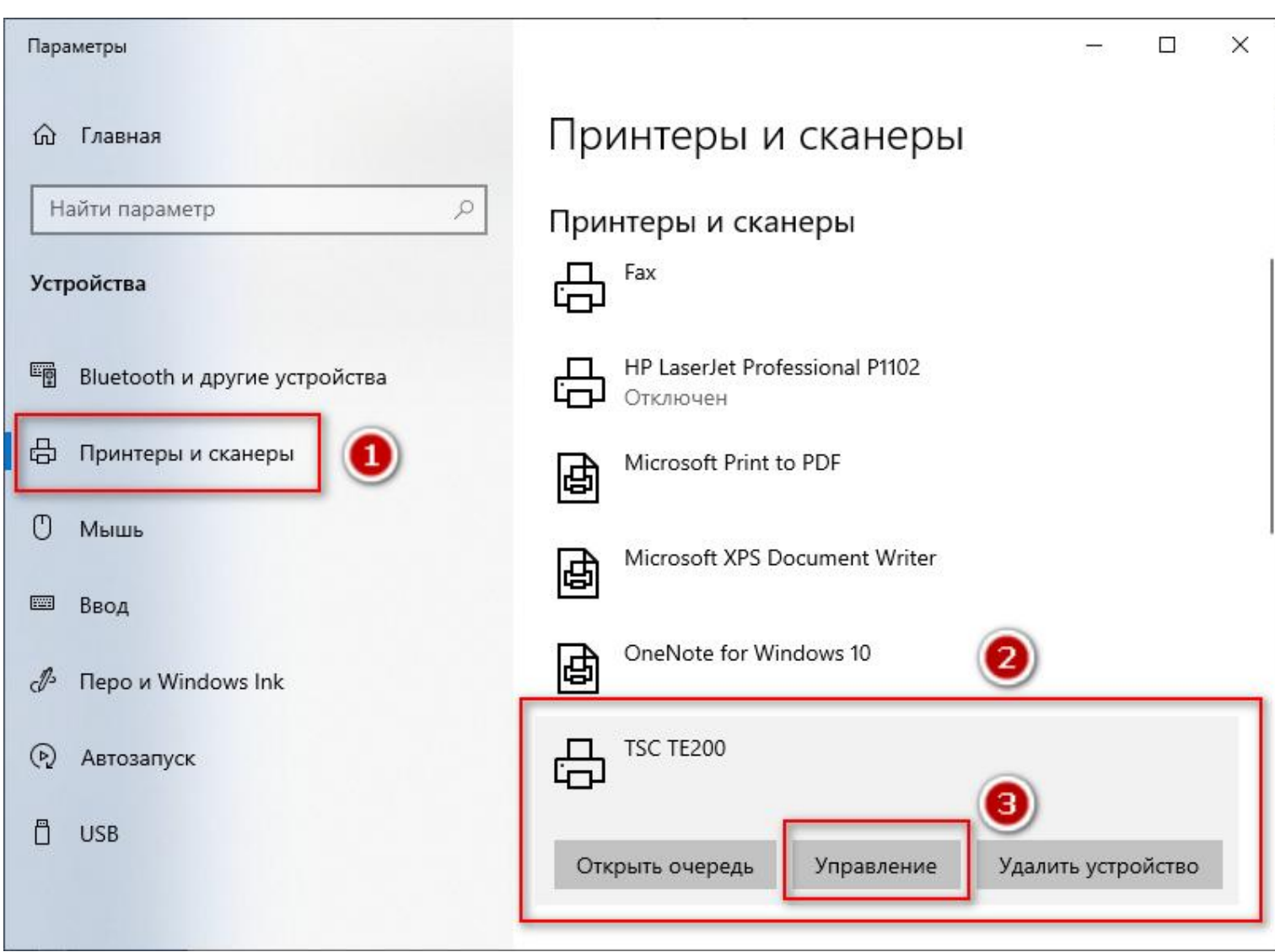

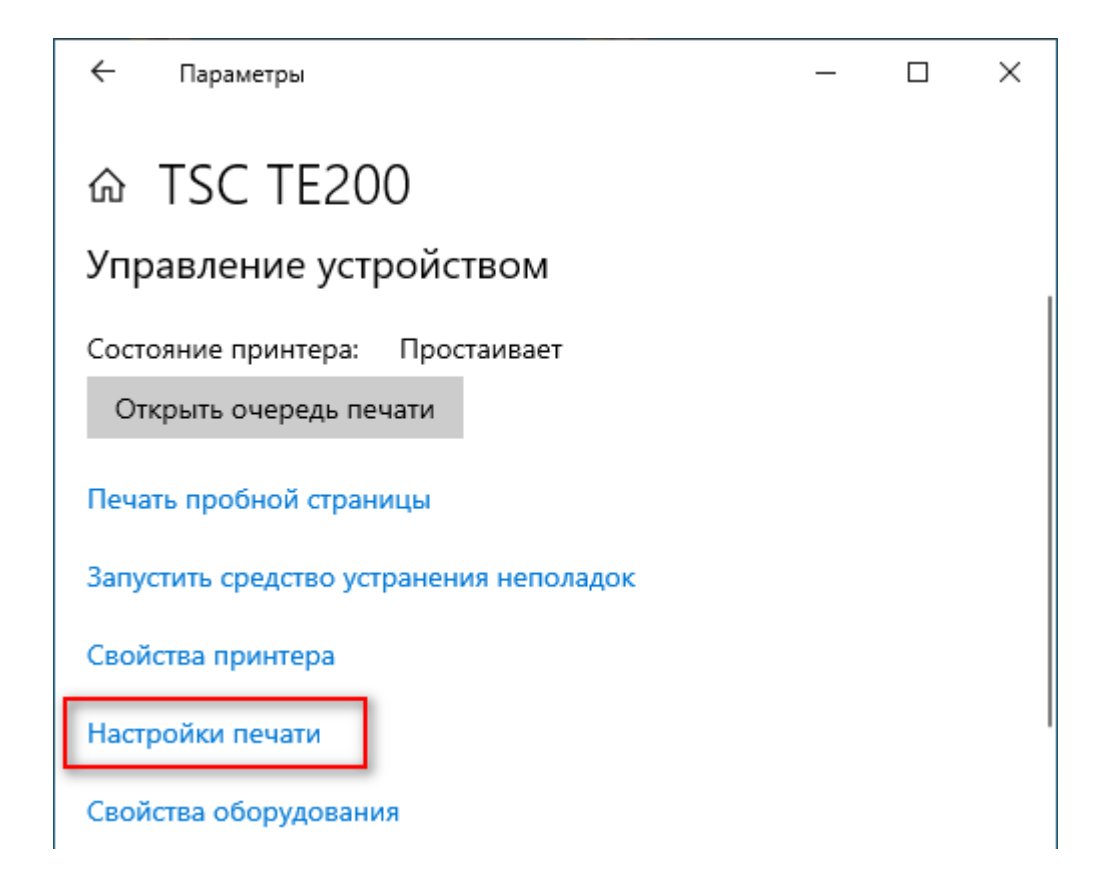

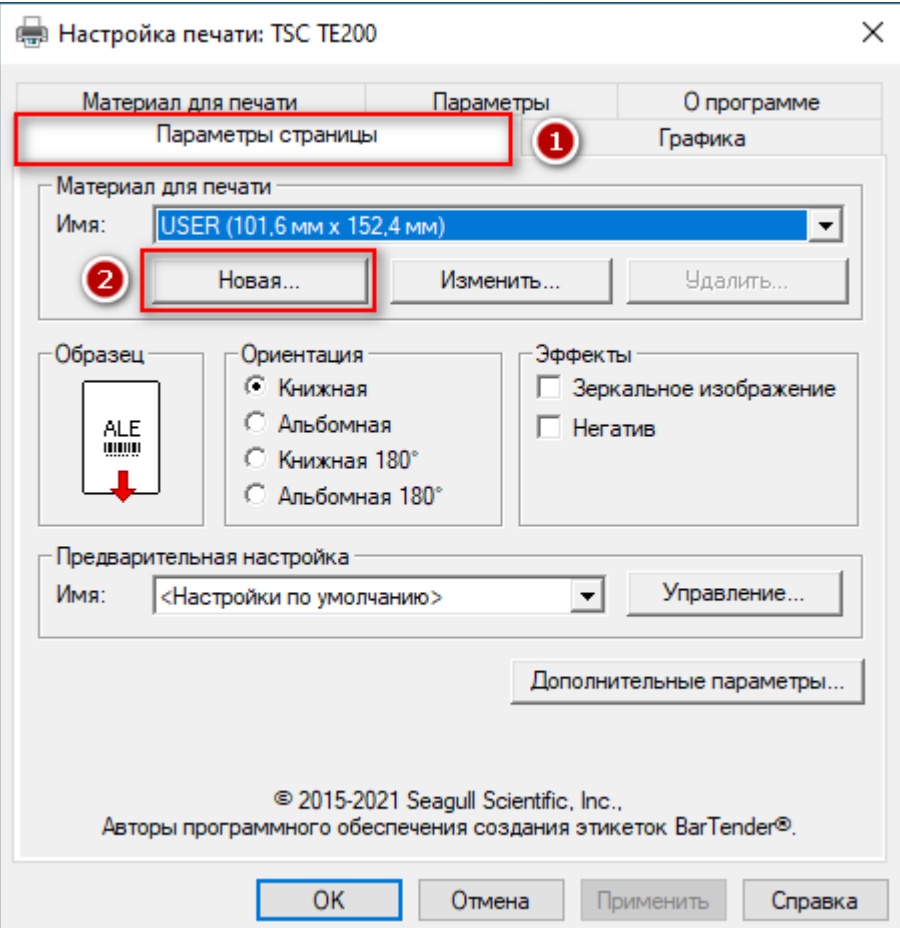

**В следующем окне:** (1) укажите любое название настройки этикетки.

(2) введите ширину этикетки и высоту этикетки.

 $\times$ Новый материал для печати Материал для печати Образец Имя: KASSLINE 58x40 2 | (1 Тип:  $\overline{\phantom{a}}$ Фасонные этикетки Размер этикетки 40.0 mm 58.0 mm Высота: 2 Ширина: Ширина открытых прокладок  $1.3<sub>mm</sub>$ Слева: Справа:  $1.3<sub>mm</sub>$ € OK Отмена Справка В Настройка печати: TSC TE200  $\times$ Материал для печати Параметры О программе Графика Параметры страницы 1 Разрешение: 8.0 точек на мм х 8.0 точек на мм  $\overline{\phantom{0}}$ Сглаживание 2 Ġ Нет Полутон Упорядоченное Алгебраическое Диффузия ошибок глаживание устройства Настройка цвета. Настройка сглаживания. Цвет Передача цвета: Монохромный  $\vert \cdot \vert$ Совпадение цветов:  $\overline{\phantom{a}}$ Регистрация цвета. Настройка цвета.

€

OK

Отмена

Применить

(3) нажмите [OK].

## *Настройка этикетки завершена.*

Справка

Откройте нужный PDF-файл в программе. Например, браузер Google Chrome или Acrobat Reader. -> выберете «**Печать документа**»

*В этом примере мы будем использовать тестовую этикетку в формате .PDF 58mm на 40mm, которую можно скачать по ссылке:* >> **[KassLine-Lable-58x40.pdf](https://spb.kassline.ru/upload/uf/526/6h2jfopzn1p6k5ba7bnztjfnassouel8/KassLine-Lable-58x40.pdf)** <<

Открываем файл через браузер Google Chrome:

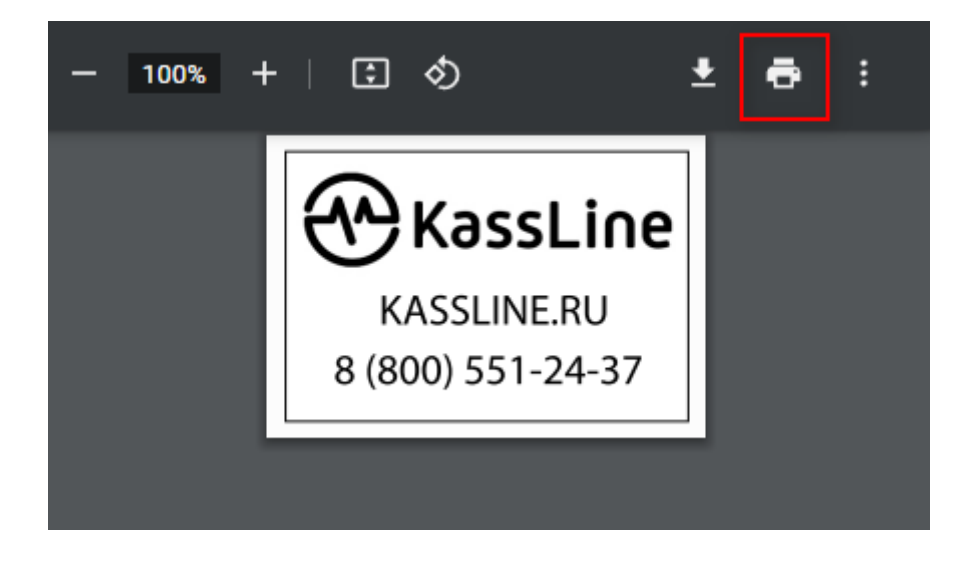

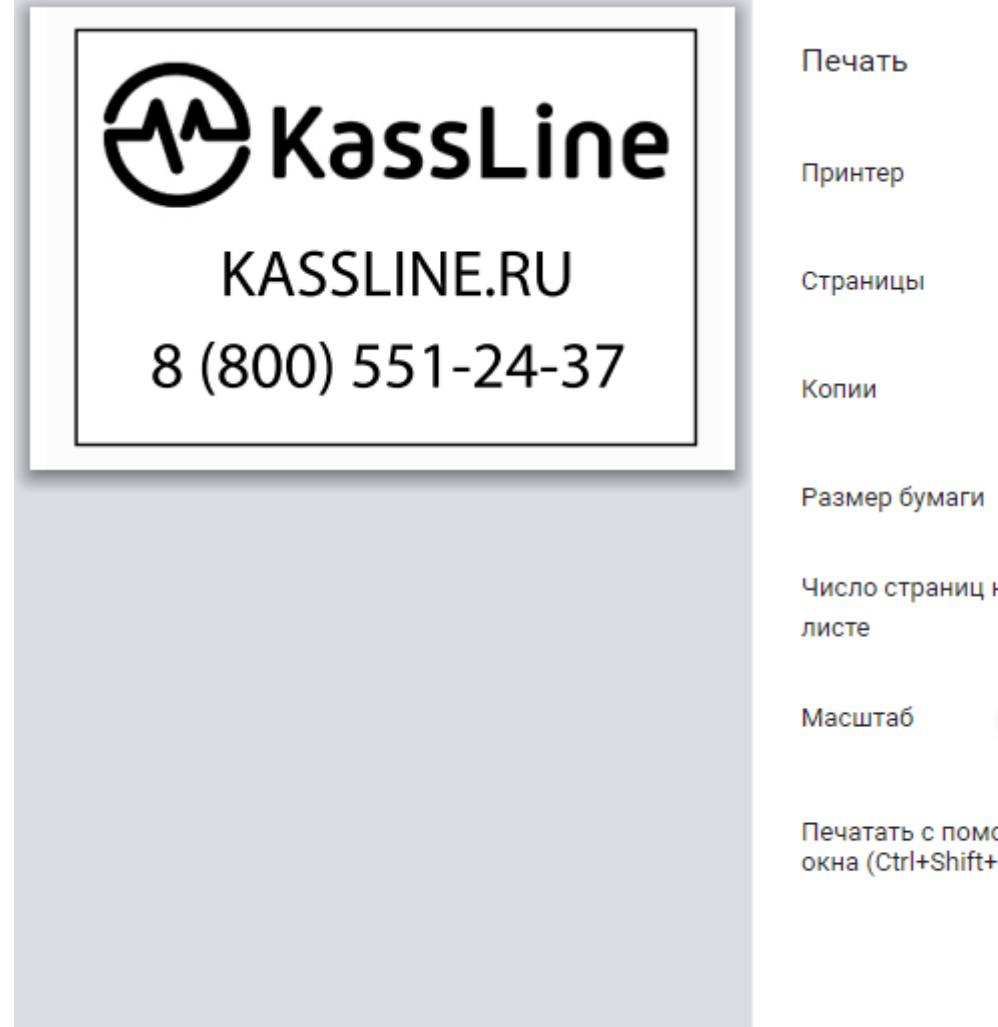

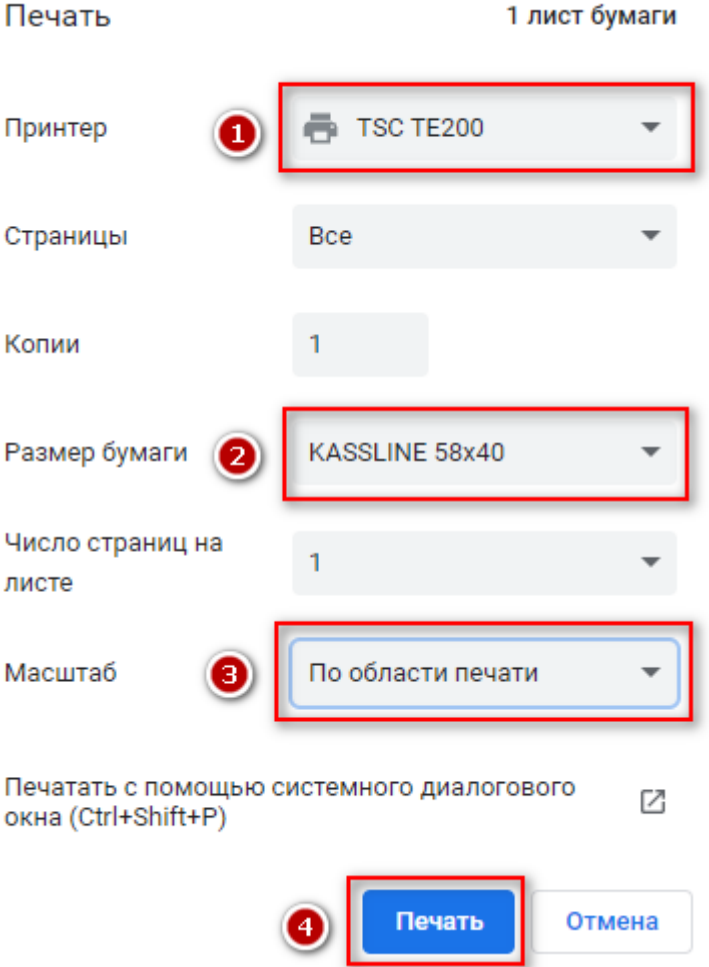

- 1. Выбираем наш принтер
- 2. Выбираем размер этикетки
- 3. Выбираем масштаб [по области печати]
- 4. Нажимаем [Печать]

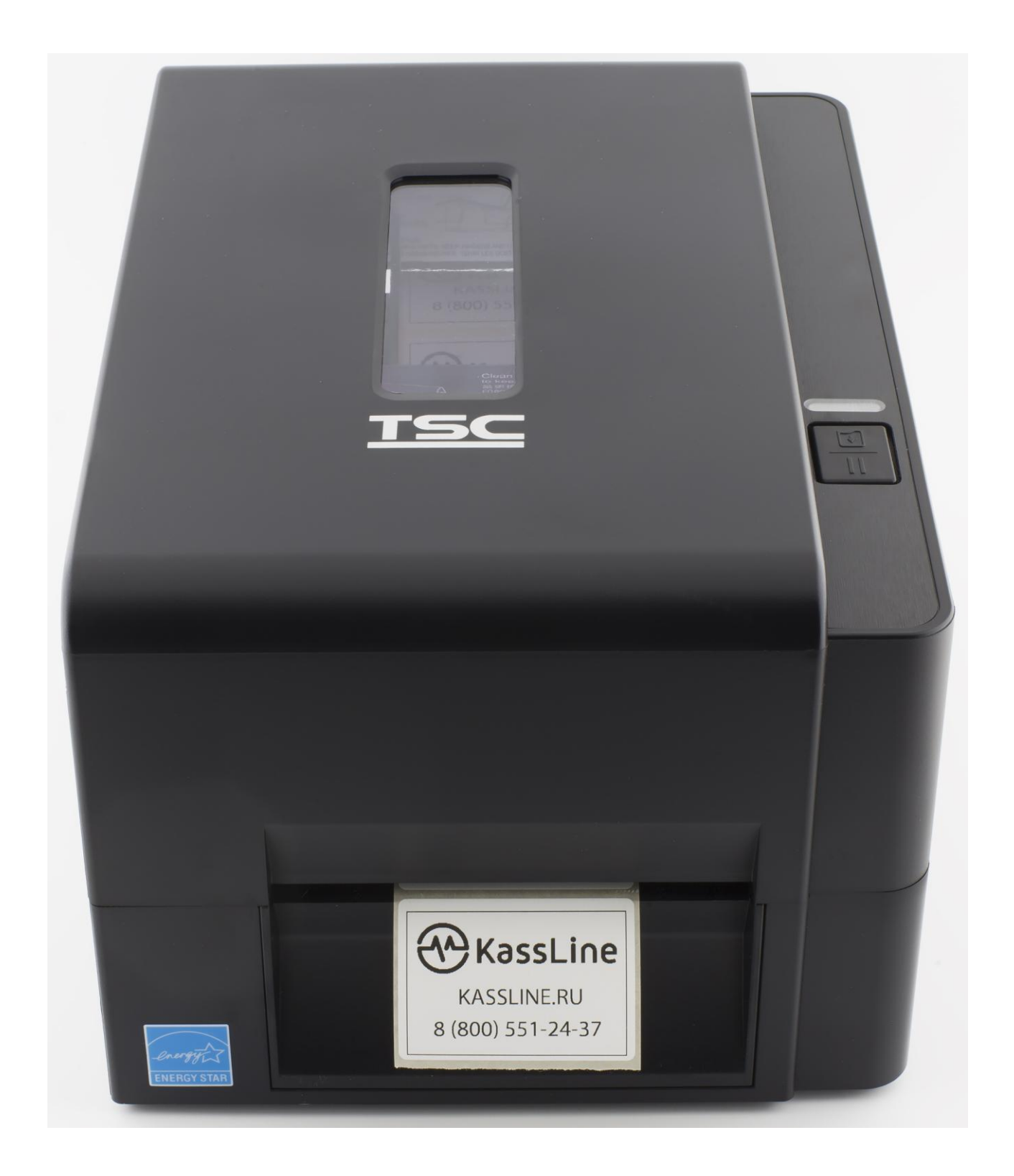

# *Этикетка напечатана!*